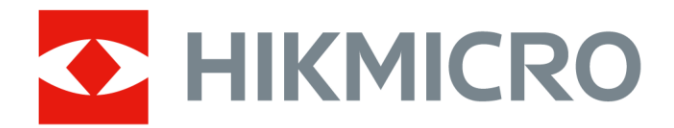

# Cameră termografică portabilă

Manual de utilizare

# **Informaţii legale**

© 2021 Hangzhou Microimage Software Co., Ltd. Toate drepturile rezervate.

### **Despre acest manual**

Manualul include instrucţiunile pentru utilizarea şi gestionarea produsului. Fotografiile, graficele şi imaginile, precum și celelalte informații expuse în continuare sunt prezente exclusiv în scop descriptiv şi explicativ. Informaţiile din Manual pot fi modificate fără notificare, ca urmare a actualizărilor de firmware sau din alte motive. Vă rugăm să găsiti cea mai recentă versiune a acestui manual pe site-ul web HIKMICRO (*[http://www.hikmicrotech.com](http://www.hikmicrotech.com/)*).

Vă rugăm să utilizaţi acest manual cu îndrumarea şi asistenţa profesioniştilor instruiţi în asistenţa pentru acest produs.

### **Mărcile comerciale**

HIKMICRO și alte mărci comerciale și logo-uri HIKMICRO sunt proprietățile HIKMICRO din diferite jurisdicţii.

Alte mărci comerciale şi logo-uri men ionate reprezintă proprietatea de inătorilor resepctivi.

### **Declinarea răspunderii legale**

ÎN LIMITA LEGII APLICABILE, ACEST MANUAL ŞI PRODUSUL DESCRIS, ÎMPREUNĂ CU HARDWARE-UL, SOFTWARE-UL ȘI FIRMWARE-UL AFERENTE, SUNT OFERITE "AȘA CUM SUNT" ȘI "CU TOATE DEFEC IUNILE ŞI ERORILE". HIKMICRO NU OFERĂ NICIO GARANŢIE, NICI ÎN MOD EXPRES ŞI NICI IMPLICIT, ÎN CEEA CE PRIVEŞTE INCLUSIV, DAR FĂRĂ A SE LIMITA LA COMERCIABILITATEA, CALITATEA SATISFĂCĂTOARE SAU UTILITATEA PENTRU UN ANUMIT SCOP. DVS. VEŢI UTILIZA ACEST PRODUS PE PROPRIUL DVS. RISC. ÎN NICIUN CAZ, HIKMICRO NU VA FI RĂSPUNZĂTOARE FAŢĂ DE DVS. PENTRU ORICE DAUNE INDIRECTE, INCIDENTALE, SPECIALE, DAUNE PENTRU PIERDEREA PROFITULUI, INTRERUPEREA AFACERII SAU PIERDEREA DE DATE, DEFECTAREA SISTEMELOR SAU PIERDEREA DOCUMENTAŢIEI, PE BAZA ÎNCĂLCĂRII CONTRACTULUI, UNEI INFRACŢIUNI (INCLUSIV NEGLIJENŢĂ), RĂSPUNDEREA PENTRU PRODUSE SAU PRINTR-UN ALT MOD LEGAT DE UTILIZAREA PRODUSULUI, CHIAR DACĂ HIKMICRO A FOST INFORMATĂ ÎN PREALABIL DESPRE POSIBILITATEA APARIŢIEI UNOR ASTFEL DE DAUNE SAU PIERDERI.

SUNTEŢI DE ACORD CU FAPTUL CĂ NATURA INTERNETULUI PREVEDE RISCURI INERENTE CE POT APĂREA, CU PRIVIRE LA SIGURANŢĂ, IAR HIKMICRO NU ÎŞI ASUMĂ RESPONSABILITATEA PENTRU ORICE SITUAŢIE DE FUNCŢIONARE ANORMALĂ, SCURGERE DE INFORMAŢII CONFIDENŢIALE SAU ALTE DAUNE REZULTATE ÎN URMA UNUI ATAC CIBERNETIC, ATAC AL HACKERILOR, INFECTARE CU VIRUS, SAU ALTE RISCURI ASUPRA SECURITĂŢII; ÎN ORICE SITUAŢIE, ÎN CAZ DE NECESITATE, HIKMICRO VA FURNIZA SUPORT TEHNIC EFICIENT.

SUNTEŢI I DE ACORD SĂ UTILIZA I ACEST PRODUS ÎN CONFORMITATE CU TOATE LEGILE APLICABILE, DEVENIND RESPONSABIL PENTRU UTILIZAREA ÎN CONFORMITATECU LEGEA APLICABILĂ. SUNTE I, DE ASEMENEA, RESPONSABIL PENTRU UTILIZAREA ACESTUI PRODUS FĂRĂ A ÎNCĂLCA DREPTURILE TER ILOR, INCLUSIV, DAR FĂRĂ A SE LIMITA LA DREPTURILE PUBLICITĂ II, DREPTURILE DE PROPRIETATE INTELECTUALĂ SAU DREPTUL LA PROTEC IA DATELOR ŞI ALTE DREPTURI PRIVATE.

NU UTILIZA I ACEST PRODUS PENTRU UTILIZĂRI FINALE INTERZISE, INCLUSIV DEZVOLTAREA SAU PRODUC IA DE ARME DE DISTRUGERE ÎN MASĂ, DEZVOLTAREA SAU PRODUC IA DE ARME CHIMICE SAU BIOLOGICE, ACTIVITĂ I LEGATE DE ORICE EXPLOZIBIL NUCLEAR SAU CICLU DE COMBUSTIBIL NUCLEAR CARE AR PRODUCE LIPSĂ DE SIGURAN Ă SAU ÎN SPRIJINUL ABUZURILOR ASUPRA DREPTURILOR OMULUI.

ÎN EVENTUALITATEA UNUI CONFLICT ÎNTRE ACEST MANUAL ŞI LEGISLA IA APLICABILĂ, VA AVEA PRIORITATE ULTIMA DINTRE ACESTEA.

# **Informaţii de reglementare**

### **Declaraţia de conformitate UE**

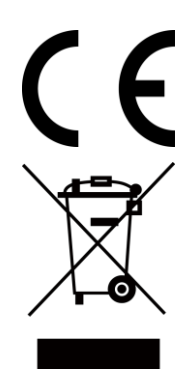

Acest produs și - dacă este cazul - accesoriile furnizate sunt marcate cu "CE" și sunt, prin urmare, conforme cu standardele europene armonizate aplicabile enumerate în Directiva EMC 2014/30/UE, Directiva RE 2014/53/UE, Directiva RoHS 2011 /65/UE

2012/19/UE (directiva DEEE): Produsele marcate cu acest simbol nu pot fi eliminate ca deşeuri municipale nesortate în Uniunea Europeană. Pentru o reciclare corectă, returnaţi acest produs furnizorului local la achiziţionarea de echipamente noi echivalente sau aruncați la punctele de colectare desemnate. Pentru mai multe informaţii, consultaţi: www.recyclethis.info.

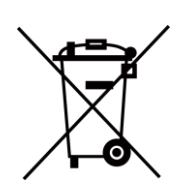

2006/66/CE (Directiva pentru baterii): Acest produs conţine o baterie, care nu poate fi eliminată ca deşeu municipal nesortat în Uniunea Europeană. Consultaţi documentaţia produsului, pentru informaţii specifice despre baterie. Bateria este marcată cu acest simbol, care poate include litere pentru a indica metale precum cadmi (Cd), plumb (Pb) sau mercur (Hg). Pentru o reciclare corectă, returnaţi bateria furnizorului dvs. sau la un punct de colectare desemnat. Pentru mai multe informaţii, consultaţi: www.recyclethis.info.

# **Convenţii pentru simboluri**

Simbolurile din acest document sunt definite după cum urmează.

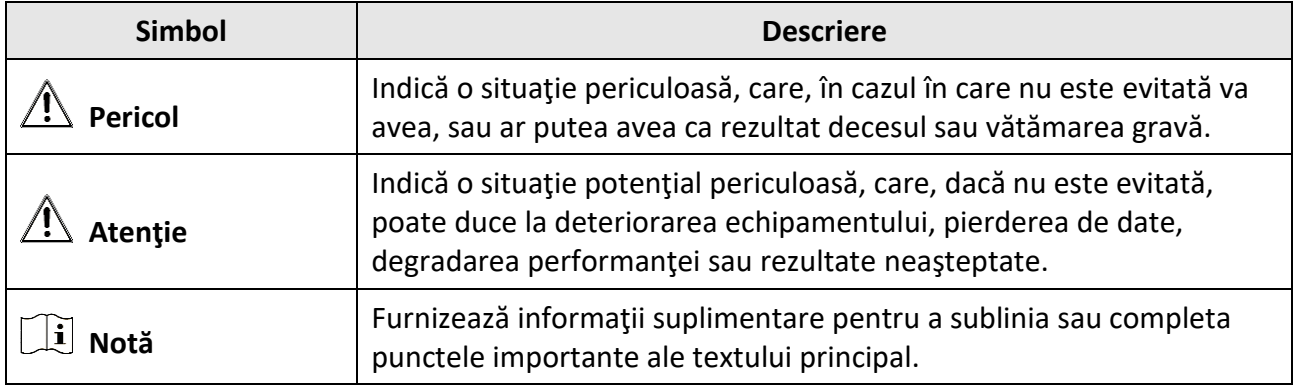

# **Instrucţiuni de siguranţă**

Aceste instrucţiuni au fost concepute pentru a se asigura că utilizatorul poate folosi corect produsul, în scopul evitării pericolelor şi a pagubelor materiale.

### **Legi şi regulamente**

● Utilizarea produsului trebuie să respecte cu stricteţe reglementările locale de siguranţă electrică.

### **Transportare**

- Păstraţi dispozitivul în ambalaje originale sau similare în timp ce îl transportaţi.
- După dezambalare, păstraţi toate ambalajele pentru o viitoare utilizare. În cazul în care a apărut vreun defect, trebuie să returnaţi dispozitivul în fabrică cu ambalajul original. Transportul fără ambalajul original poate duce la deteriorarea dispozitivului, iar compania nu îşi asumă nici o responsabilitate pentru aceasta.
- Nu scăpaţi produsul şi nu-l supuneţi şocurilor fizice. Ţineţi dispozitivul departe de interferenţa magnetică.

### **Alimentare electrică**

- Vă rugăm să cumpăraţi personal încărcătorul. Tensiunea de intrare trebuie să îndeplinească Sursa limitată de energie (5 VDC, 700 mA) în conformitate cu standardul IEC61010-1. Vă rugăm să consultați specificațiile tehnice pentru informații detaliate.
- Asiguraţi-vă că ştecherul este conectat corect la priza de curent.
- Nu conectaţi mai multe dispozitive la un adaptor de alimentare pentru a evita pericolul de supraîncălzire sau de incendiu.

### **Baterie**

- Utilizarea necorespunzătoare sau înlocuirea bateriei pot duce la pericol de explozie. Înlocuiţi numai cu acelaşi tip sau un tip echivalent. Eliminaţi bateriile uzate în conformitate cu instrucţiunile oferite de producătorul bateriei.
- Bateria încorporată nu poate fi demontată. Vă rugăm să contactaţi producătorul pentru reparaţii, dacă este necesar.
- Pentru depozitarea pe termen lung a bateriei, asiguraţi-vă că aceasta este complet încărcată la fiecare jumătate de an pentru a asigura calitatea bateriei. În caz contrar, pot apărea daune.
- Când dispozitivul este oprit şi bateria RTC este plină, setările de timp pot fi păstrate timp de 2 luni.
- La prima utilizare, porniţi dispozitivul şi încărcaţi bateria RTC cu bateria litiu mai mult de 8 ore.
- Tensiunea bateriei cu litiu este de 3,7 V, iar capacitatea bateriei este de 5000 mAh.
- Bateria este certificată de UL2054.

### **Întreţinere**

- Dacă produsul nu funcţionează corespunzător, vă rugăm să contactaţi distribuitorul sau cel mai apropiat centru de service. Nu ne asumăm nici o responsabilitate pentru problemele cauzate de reparații sau întreținere neautorizate.
- Unele componente ale dispozitivului (de exemplu, condensatorul electrolitic) necesită înlocuirea regulată. Durata medie de viaţă variază, prin urmare, se recomandă verificarea periodică. Pentru detalii, contactaţi furnizorul dvs.
- Ştergeţi uşor aparatul cu o cârpă curată şi o cantitate mică de etanol, dacă este necesar.
- Dacă echipamentul este utilizat într-un mod care nu este specificat de producător, protecţia oferită de dispozitiv poate fi afectată.
- Reţineţi că limita curentă a portului USB 3.0 PowerShare poate varia în funcţie de marca PC-ului, ceea ce este probabil să aibă ca rezultat o problemă de incompatibilitate. Prin urmare, este recomandat să utilizaţi portul USB 3.0 sau USB 2.0 obişnuit dacă dispozitivul USB nu reuşeşte să fie recunoscut de PC prin portul USB 3.0 PowerShare.
- Vă recomandăm să trimiteţi dispozitivul înapoi pentru calibrare o dată pe an şi să contactaţi distribuitorul local pentru informații despre punctele de întreținere.

### **Mediul de utilizare**

- NU expuneţi dispozitivul la medii extrem de calde, reci, prăfuite, corozive, saline-alcaline sau umede. Asiguraţi-vă că mediul de funcţionare îndeplineşte cerinţele dispozitivului. Temperatura de funcţionare trebuie să fie între -10 °C şi 50 °C (între 14 °F şi 122 °F), iar umiditatea de funcţionare trebuie să fie de 90% sau mai mică.
- Acest dispozitiv poate fi utilizat în siguranţă numai în regiunea sub 2000 de metri deasupra nivelului mării.
- Aşezaţi dispozitivul într-un mediu uscat şi bine ventilat.
- NU expuneţi dispozitivul la radiaţii electromagnetice ridicate sau în medii cu praf .
- Nu îndreptaţi obiectivul la soare sau la orice altă lumină strălucitoare.
- Atunci când orice echipament laser este în uz, asigurați-vă că obiectivul dispozitivului nu este expus la fasciculul laser, în caz contrar, acesta poate arde.
- Dispozitivul este potrivit pentru condiţii de interior.
- Gradul de poluare este 2.
- Categoria de supratensiune: 0 pentru cameră termografică portabilă.
- Categoria de supratensiune: II pentru adaptor de alimentare.

### **Asistenţă tehnică**

The *[https://www.hikmicrotech.com](https://www.hikmicrotech.com/)* vă va ajuta, în calitate de client HIKMICRO, să profitaţi la maximum de produsele HIKMICRO. Portalul vă oferă acces la echipa noastră de asistenţă, la software şi documentaţie, la contactele de service etc.

### **Situaţii de urgenţă**

● Dacă dispozitivul emite fum, miros sau zgomot, decuplaţi imediat curentul electric, scoateţi cablul de alimentare, şi contactaţi centrul de service.

### **Avertizare supliment de lumină laser**

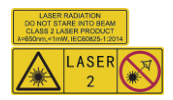

Avertizare: Radiaţia laser emisă de dispozitiv poate provoca leziuni oculare, arsuri ale pielii sau substanţe inflamabile. Protejaţi ochii de laserul direct. Înainte de a activa funcţia Supliment de lumină, asiguraţi-vă că în faţa obiectivului laser nu se află persoane sau substanţe inflamabile. Lungimea undei este de 650 nm, iar puterea este mai mică de 1 mW. Laserul respectă standardul IEC60825-1:2014.

Întreţinerea laserului: Nu este necesar să întreţineţi laserul în mod regulat. Dacă laserul nu funcţionează, ansamblul laser trebuie înlocuit din fabrică în garanţie. Păstraţi dispozitivul oprit când înlocuiți ansamblul laser. Atenție-Utilizarea comenzilor sau a reglajelor sau efectuarea altor proceduri decât cele specificate în prezentul document poate duce la o expunere periculoasă la radiaţii.

### **Adresa de fabricaţie**

Room 313, Unit B, Building 2, 399 Danfeng Road, Xixing Subdistrict, Binjiang District, Hangzhou, Zhejiang 310052, China

Hangzhou Microimage Software Co., Ltd

AVIZ DE CONFORMITATE: Produsele din seria termică ar putea face obiectul controalelor exporturilor în diferite ţări sau regiuni, inclusiv, fără limitare, în Statele Unite, Uniunea Europeană, Regatul Unit şi/sau în alte ţări membre ale Aranjamentului de la Wassenaar. Vă rugăm să consultaţi expertul dvs. juridic sau de conformitate sau autorităţile administraţiei publice locale pentru orice cerințe necesare ale licenței de export dacă intenționați să transferați, să exportați, să reexportaţi produsele de serie termică între diferite ţări.

# **Cuprins**

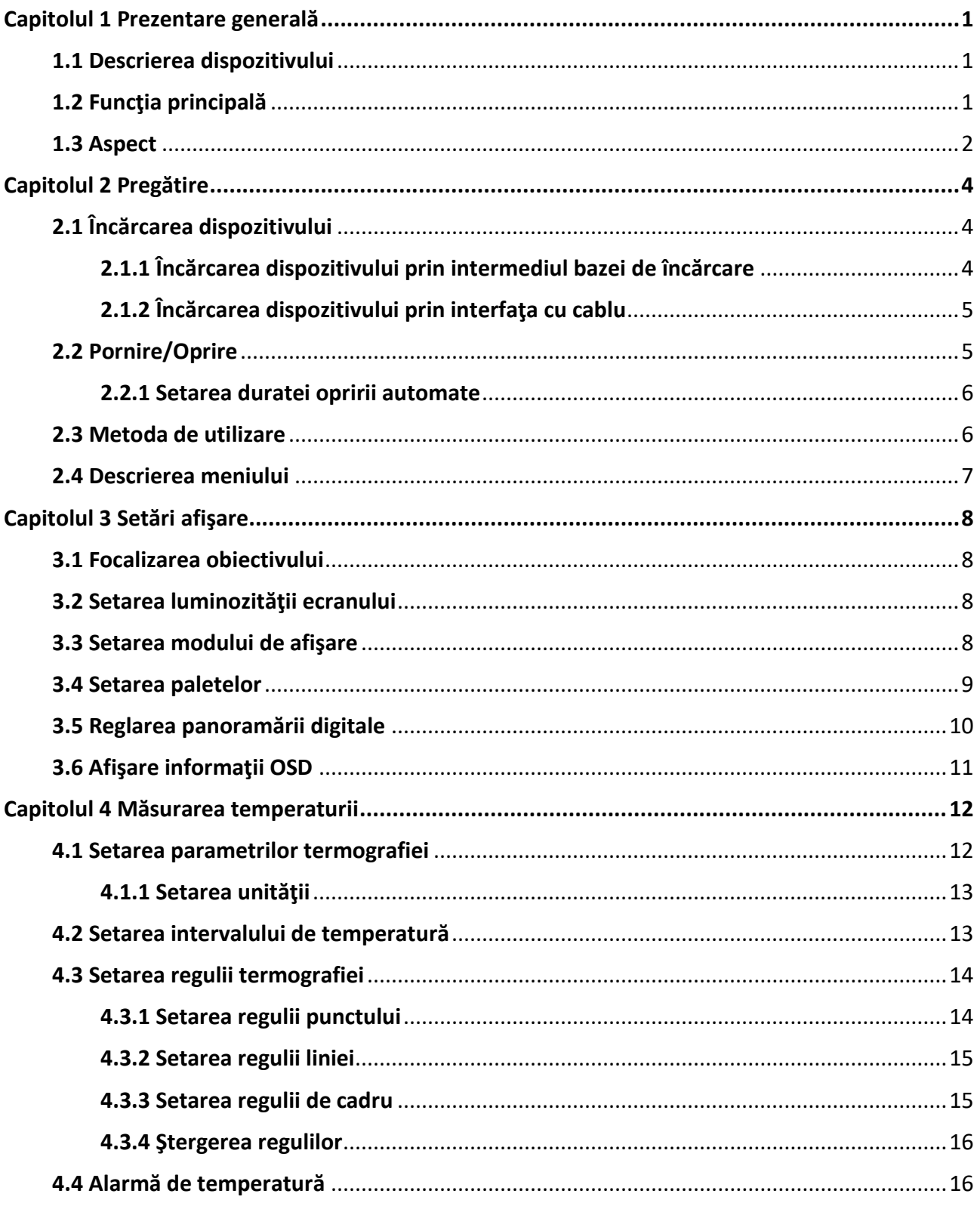

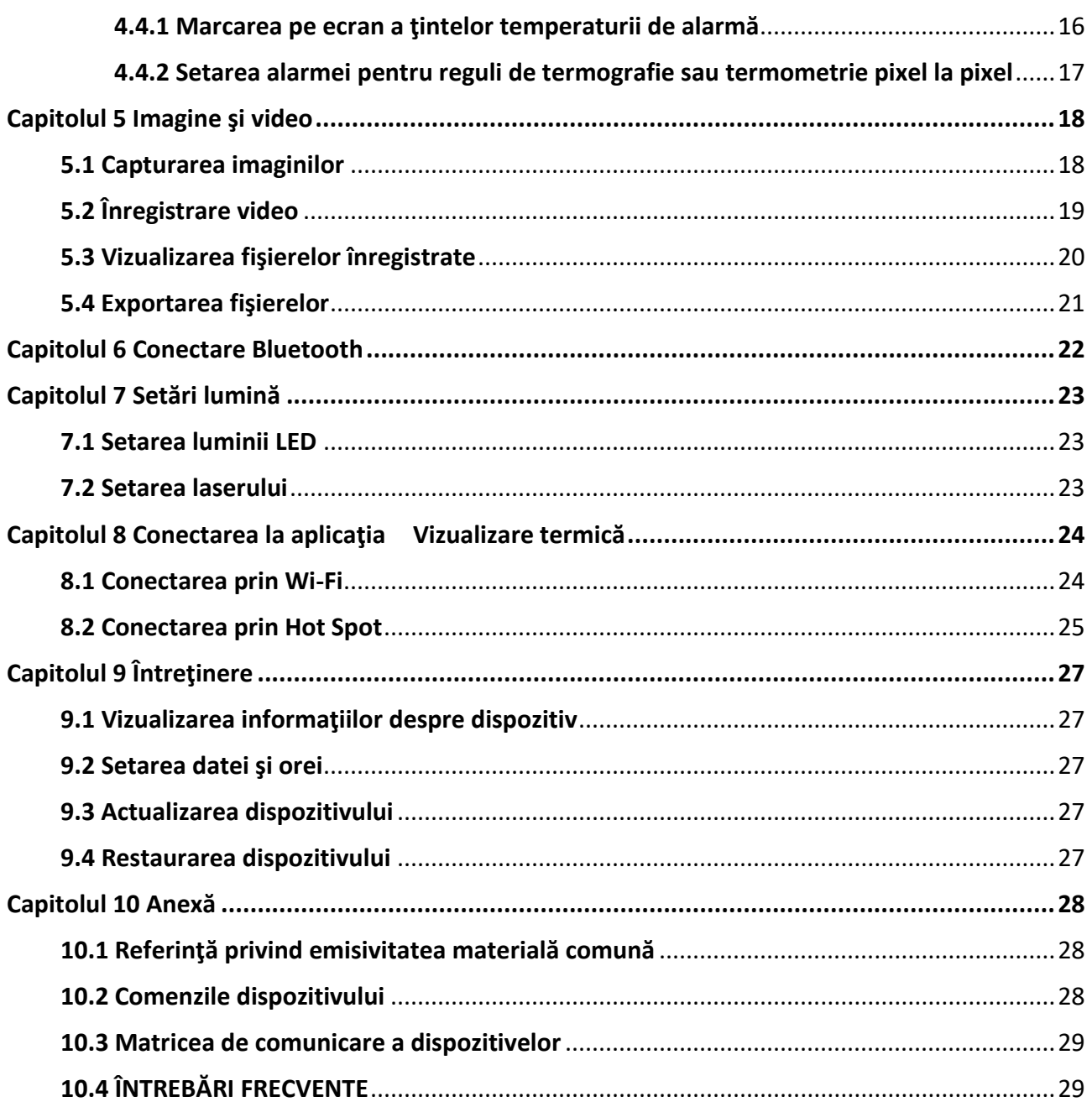

# **Capitolul 1 Prezentare generală**

## <span id="page-10-1"></span><span id="page-10-0"></span>**1.1 Descrierea dispozitivului**

Camera termografică portabilă este un dispozitiv cu imagini optice şi imagini termice. Se poate face termografie, înregistrare video, captarea instantaneelor, alarma şi se poate conecta la Wi-Fi, hotspot şi Bluetooth. Detectorul IR de înaltă sensibilitate încorporat şi senzorul de înaltă performanță detectează variația temperaturii și măsoară temperatura în timp real. Intervalul de măsurare a temperaturii este între -20 °C şi 550 °C (-4 °F şi 1022 °F) cu o precizie de ± 2 °C (± 3,6 °F) sau ± 2% atunci când temperatura ambiantă este între 15°C şi 35 °C (59 °F şi 95 °F) şi temperatura obiectului este mai mare de 0 °C (32 °F).

Tehnica imagine în imagine a camerei şi fuziunea vederii optice şi a vederii termice, sporeşte detaliile afişării imaginilor. Acceptă mai multe palete şi tipuri de alarme. Când temperatura detectată în scenă nu se potriveşte cu regulile de alarmă, dispozitivul se alarmează automat după culoarea modului paletei. Aceasta vă ajută să găsiţi piesa riscantă şi să vă reduceţi pierderile de proprietate, dar nu poate fi utilizat pentru testarea temperaturii corpului uman.

Dispozitivul este uşor de utilizat şi adoptă un design ergonomic. Acesta este aplicat pe scară largă la staţii, detectarea prevenirii electricităţii a companiilor şi cercetarea recunoaşterii în domeniul construcţiilor.

## <span id="page-10-2"></span>**1.2 Funcţia principală**

### **Termografie**

Dispozitivul detectează temperatura în timp real şi o afişează pe ecran.

### **Depozitare**

Dispozitivul este echipat cu modul de memorie pentru a stoca videoclipuri, instantanee şi date importante.

### **Fuzionare**

Dispozitivul poate afişa fuziunea dintre vizualizarea termică şi vizualizarea optică.

### **Paletă şi alarmă**

Dispozitivul acceptă mai multe palete şi puteţi seta modul paletă conform funcţiei de alarmă.

### **Conectare la software-ul clientului**

- Telefon mobil: Utilizaţi vizualizatorul HIKMICRO pentru a vedea imagini live, capturi şi înregistrări etc. pe telefon.
- PC: Utilizaţi analizorul HIKMICRO pentru a vedea imagini în direct, captura, înregistrarea şi primirea mesajului de alarmă etc. pe computerul dvs.

### <span id="page-11-0"></span>**Bluetooth**

Dispozitivul poate fi conectat la căşti prin Bluetooth şi puteţi auzi vocea din înregistrare sau captură.

### **Zoom digital**

Dispozitivul acceptă zoom digital 1×, 2×, 4× şi 8×.

### **Lumină LED**

Suplimentul cu lumină LED face ca dispozitivul să fie o torţă în scenariile necesare.

### **Lumină laser**

Supliment de lumină laser pe distanţe lungi.

## **1.3 Aspect**

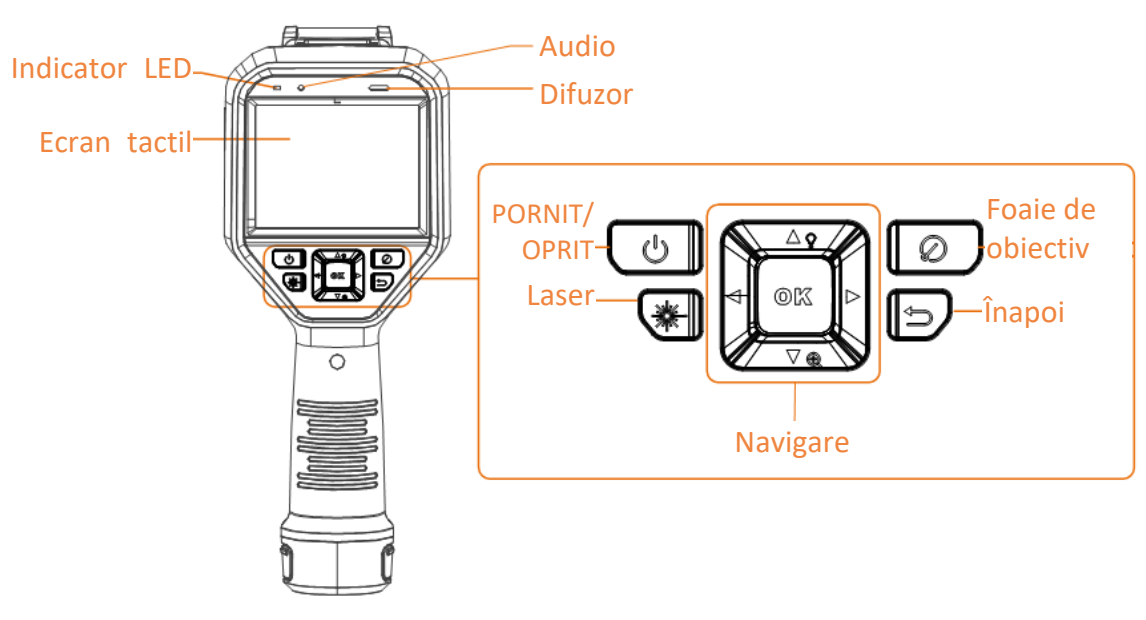

**Figura 1-1 Aspect**

### Manual de utilizare a camerei termografice portabile

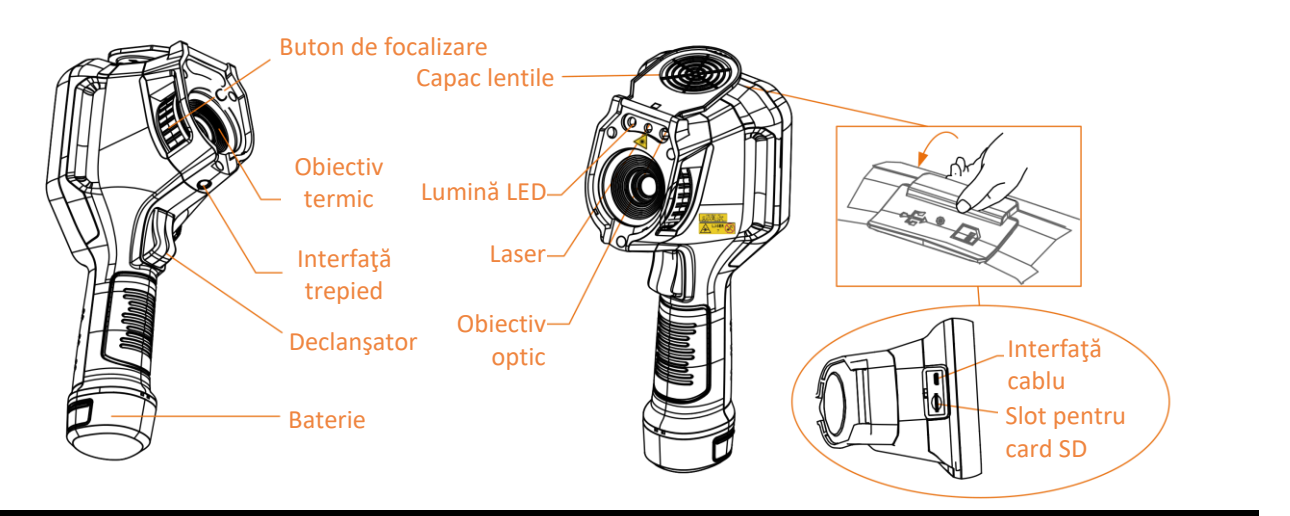

## **Notă**

Semnul de avertizare se află sub laser şi în partea stângă a dispozitivului.

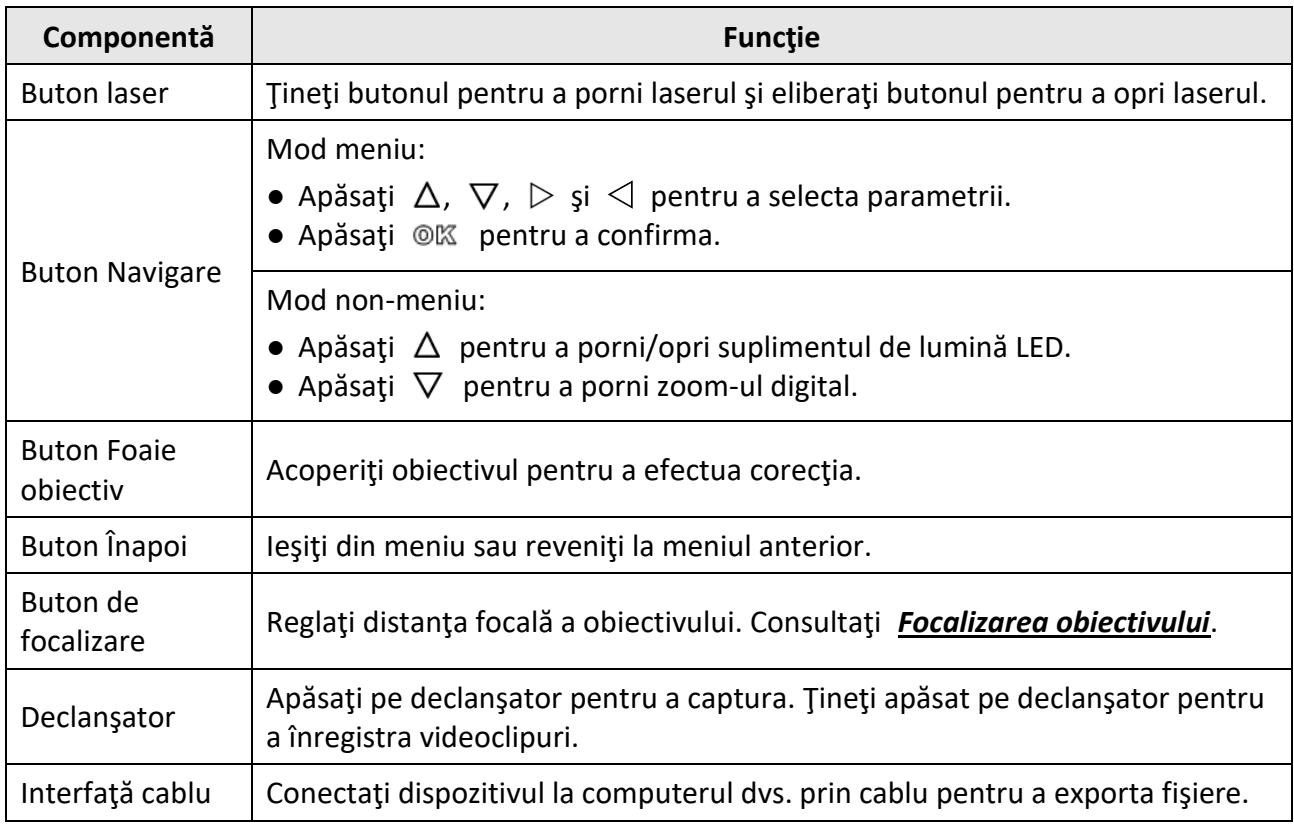

#### **Tabelul 1-1 Descrierea interfeţei**

## **Atenţie**

Radiaţia laser emisă de dispozitiv poate provoca leziuni oculare, arsuri ale pielii sau substanţe inflamabile. Înainte de a activa funcția supliment de lumină, asigurați-vă că în fața obiectivului laser nu se află persoane sau substanțe inflamabile.

# **Capitolul 2 Pregătire**

## <span id="page-13-1"></span><span id="page-13-0"></span>**2.1 Încărcarea dispozitivului**

# **Atenţie**

Bateria încorporată care alimentează ceasul în timp real (RTC) al dispozitivului se poate descărca în timpul transportului sau depozitării de lungă durată. Se recomandă reîncărcarea bateriei RTC pentru buna funcţionare a ceasului dispozitivului.

Pentru a încărca complet bateria RTC, trebuie îndeplinite următoarele cerinţe:

- Bateriile reîncărcabile cu litiu trebuie instalate pe dispozitiv.
- Dispozitivul trebuie să funcţioneze mai mult de 8 ore înainte de oprire.

## <span id="page-13-2"></span>**2.1.1 Încărcarea dispozitivului prin intermediul bazei de încărcare**

**Paşi**

**Notă**

Vă rugăm să încărcaţi dispozitivul cu cablul şi adaptorul de alimentare furnizate de producător (sau în funcţie de tensiunea de intrare din specificaţii).

1. Ţineţi dispozitivul şi apăsaţi ambele capturi de blocare a bateriei dispozitivului.

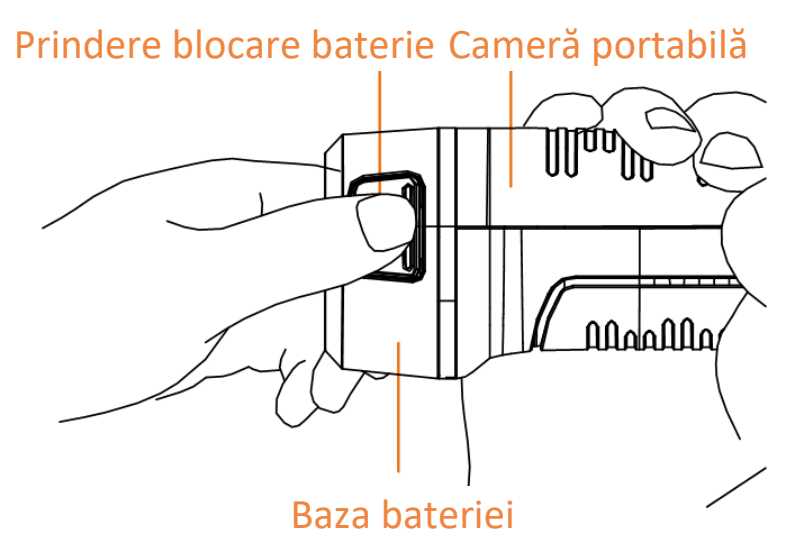

**Figura 2-1 Eliminarea bateriei**

- 2. Ţineţi dispozitivele de blocare şi trageţi baza bateriei pentru a scoate bateria.
- 3. Introduceţi bateria în baza de încărcare. Puteţi vedea starea de încărcare prin lampa pilot de pe baza de încărcare.

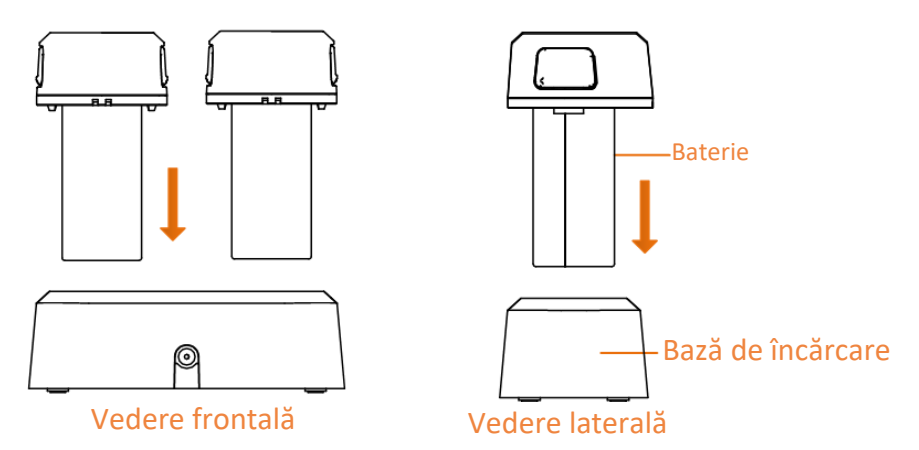

**Figura 2-2 Încărcarea bateriei**

- 4. Când bateria este complet încărcată, scoateţi-o din baza de încărcare.
- 5. Aliniaţi piesa cu nervuri pe baterie cu crestătura dispozitivului şi introduceţi bateria în dispozitiv.

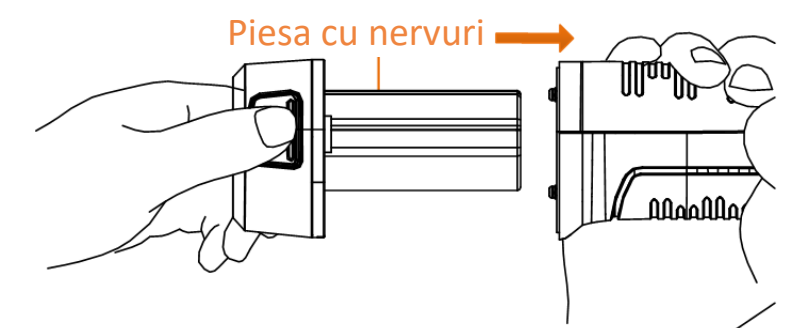

**Figura 2-3 Introducerea bateriei**

## <span id="page-14-0"></span>**2.1.2 Încărcarea dispozitivului prin interfaţa cu cablu**

### **Înainte sa incepeţi**

Asiguraţi-vă că bateria este instalată înainte de încărcare.

### **Paşi**

- 1. Deschideţi capacul superior al dispozitivului.
- <span id="page-14-1"></span>2. Conectaţi interfaţa şi adaptorul de alimentare cu un cablu de tip C sau USB.

## **2.2 Pornire/Oprire**

### **Pornire**

Scoateți capacul obiectivului și țineți-l  $\circled{0}$  timp de peste trei secunde pentru a porni dispozitivul. Puteţi observa ţinta atunci când interfaţa dispozitivului este stabilă.

## **Notă**

Poate dura cel puţin 30 de secunde până când dispozitivul este gata de utilizare când îl porniţi.

### **Oprire**

<span id="page-15-0"></span>Când dispozitivul este pornit, țineți apăsat (c) timp de trei secunde pentru a opri dispozitivul.

### **2.2.1 Setarea duratei opririi automate**

Accesaţi **Setări locale** → **Setări dispozitiv** → **Oprire automată** pentru a seta timpul opririi automate a dispozitivului, după cum este necesar.

## <span id="page-15-1"></span>**2.3 Metoda de utilizare**

Dispozitivul acceptă atât controlul ecranului tactil, cât şi controlul prin butoane.

### **Control ecran tactil**

Apăsaţi pe ecran pentru a seta parametrii şi configuraţiile.

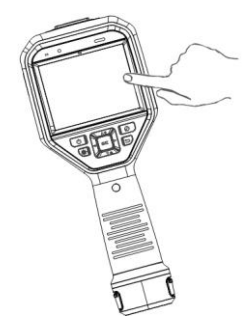

**Figura 2-4 Control ecran tactil**

### **Controlul butoanelor**

Apăsaţi butoanele de navigare pentru a seta parametrii şi configuraţiile.

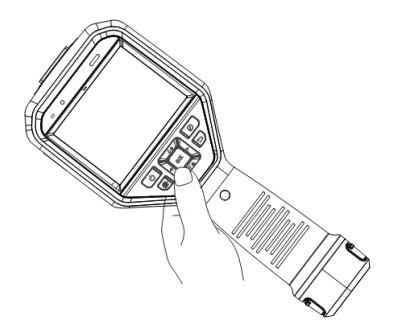

#### **Figura 2-5 Controlul butoanelor**

- Apăsați  $\Delta$ ,  $\nabla$ ,  $\triangleleft$ , și  $\triangleright$  pentru a muta cursorul în sus/jos/stânga/dreapta.
- Apăsați <sup>◎ 区</sup> pentru a confirma.

## <span id="page-16-0"></span>**2.4 Descrierea meniului**

în interfața de observare, atingeți ecranul sau apăsați @ $\%$  pentru a afișa bara de meniu.

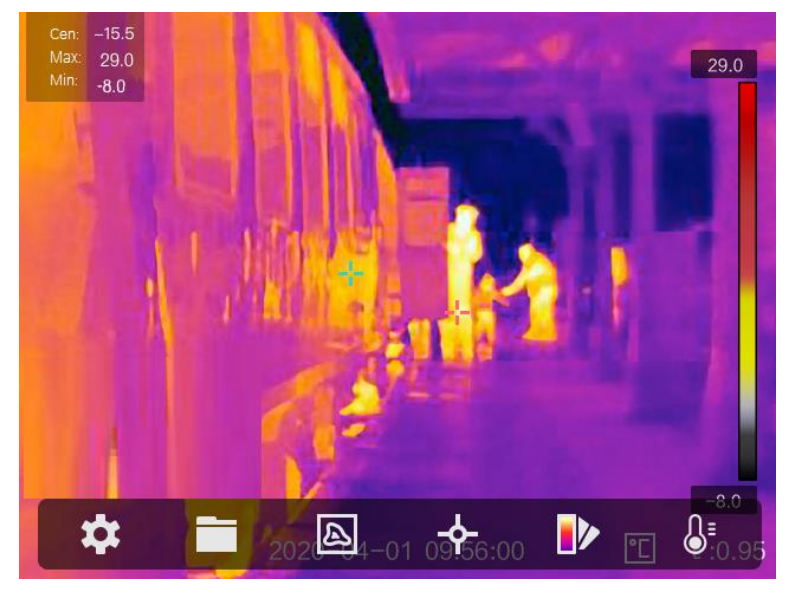

**Figura 2-6 Meniu**

# **Capitolul 3 Setări afişare**

## <span id="page-17-1"></span><span id="page-17-0"></span>**3.1 Focalizarea obiectivului**

Reglaţi corect distanţa focală a obiectivului înainte de a seta orice alte configuraţii sau aceasta poate afecta afişarea imaginii şi precizia temperaturii.

### **Paşi**

- 1. Porniţi dispozitivul.
- 2. Îndreptaţi obiectivul dispozitivului către scena potrivită.
- 3. Reglaţi butonul de focalizare în sensul acelor de ceasornic sau în sens invers acelor de ceasornic, consultaţi figura de mai jos.

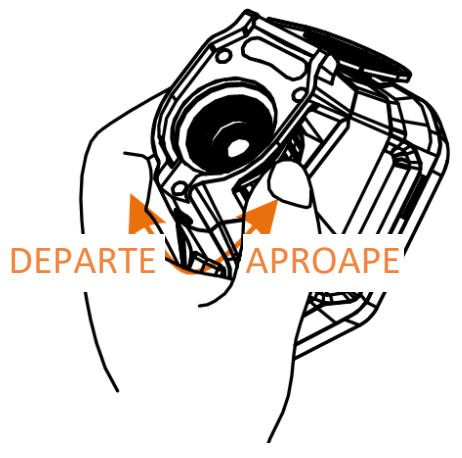

**Figura 3-1 Focalizarea obiectivului**

## $\prod_{i}$  Notă

<span id="page-17-2"></span>NU atingeţi obiectivul pentru a evita afectarea efectului de afişare.

## **3.2 Setarea luminozităţii ecranului**

<span id="page-17-3"></span>Accesaţi **Setări** → **Setări dispozitiv** → **Luminozitate afişaj** pentru a regla luminozitatea ecranului.

## **3.3 Setarea modului de afişare**

Puteţi seta vizualizarea termică/optică a dispozitivului. Se pot selecta **Termic, Fuzionare, PIP** şi **Optic**.

### **Paşi**

- 1. Selectați din meniul principal.
- 2. Atingeţi pictogramele pentru a selecta un mod de vizualizare.

### $\boxed{\mathbb{Z}}$

În modul termic, dispozitivul afişează vizualizarea termică.

#### 日

În modul de fuziune, dispozitivul afişează vizualizarea combinată a canalului termic şi a canalului optic.

## **Notă**

Puteţi apăsa şi pentru a seta distanţa de fuziune. Sau accesaţi **Setări locale** → **Setări imagine** → **Corecţie paralaxă** pentru a selecta distanţa de fuziune.

### 画

În modul PiP (Imagine în Imagine), dispozitivul afişează vizualizarea termică în interiorul vizualizării optice.

## **Notă**

Puteţi apăsa şi pentru a seta proporţia PiP. Sau accesaţi **Setări locale** → **Setări imagine** → **Proporţie PiP** pentru a seta valoarea.

### $\overline{\mathbf{L}}$

În modul optic, dispozitivul afişează vizualizarea optică.

<span id="page-18-0"></span>3. Apăsați **D** pentru a ieși.

## **3.4 Setarea paletelor**

Paletele vă permit să selectaţi culorile dorite.

**Paşi** 

1. Selectați D din meniul principal.

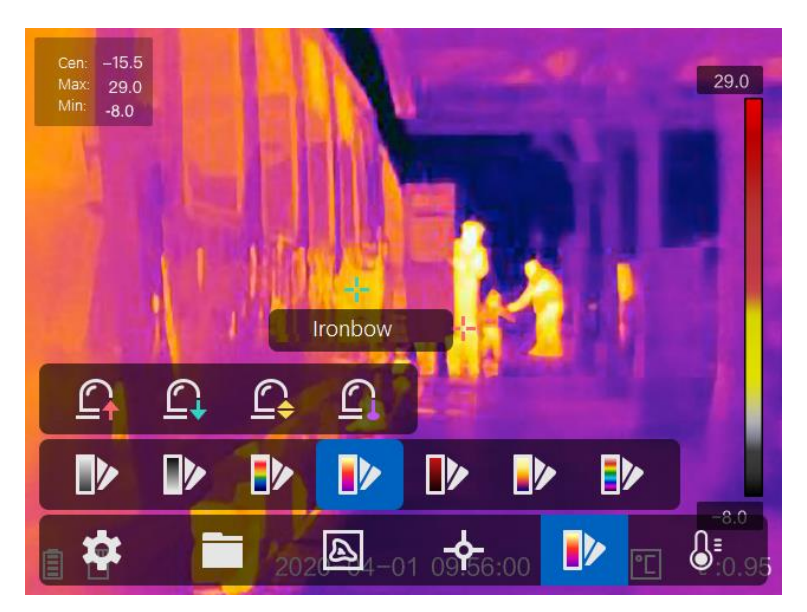

**Figura 3-2 Paletă**

2. Atingeţi pictogramele pentru a selecta un mod de vizualizare.

#### **Alb fierbinte**

Partea focalizată este de culoare deschisă în imagine.

#### **Negru fierbinte**

Partea focalizată este de culoare neagră în imagine.

#### **Curcubeu**

Ţinta afişează mai multe culori, este potrivită pentru scenă fără diferenţe evidente de temperatură.

#### **Ironbow**

Ţinta este colorată ca fierul încălzit.

#### **Roşu intens**

Partea focalizată este de culoare roşie în imagine.

#### **Fuzionare**

Partea fierbinte este de culoare galbenă, iar partea rece este de culoare purpurie.

#### **Ploaie**

Partea fierbinte din imagine este colorată, iar cealaltă este albastră.

<span id="page-19-0"></span>3. Apăsați  $\bigcirc$  pentru a ieși din interfața de configurare.

## **3.5 Reglarea panoramării digitale**

În interfața de vizualizare live, apăsați  $\nabla$  pentru a regla zoomul digital la 1×, 2×, 4× sau 8×. Apoi, puteţi vizualiza ţinta sau scena într-o dimensiune mai mare.

## <span id="page-20-0"></span>**3.6 Afişare informaţii OSD**

Accesaţi **Setări** → **Setări imagine** → **Setări afişare** pentru a activa afişarea informaţiilor pe ecran.

#### **Pictogramă de stare**

Pictogramele de stare ale dispozitivului, de exemplu, starea bateriei, cardul de memorie, hotspot etc.

#### **Ora**

Data şi ora dispozitivului.

#### **Parametri**

Parametrii termografici, de exemplu, emisivitatea ţintă, unitatea de temperatură etc.

#### **Valoarea distanţei**

Distanţă ţintă măsurată cu laser.

## **Notă**

Este acceptat doar de modelele de dispozitive cu funcţie de măsurare a distanţei cu laser.

#### **Filigran**

Filigranul este un logo al producătorului afişat în colţul din dreapta sus al ecranului.

# **Capitolul 4 Măsurarea temperaturii**

<span id="page-21-0"></span>Funcţia de termografie (măsurarea temperaturii) oferă temperatura în timp real a scenei şi o afişează în stânga ecranului. Funcţia de termografie este activată implicit.

## <span id="page-21-1"></span>**4.1 Setarea parametrilor termografiei**

Puteţi seta parametrii termografiei pentru a îmbunătăţi precizia măsurării temperaturii.

#### **Paşi**

- 1. Accesaţi **Setări locale** → **Setări termografie**.
- 2. Setaţi **Gama de termografie** şi **Emisivitatea** etc.

#### **Gama de termografie**

Selectați intervalul de măsurare a temperaturii. Dispozitivul poate detecta temperatura și comuta automat intervalul de termografie în modul **Comutare automată.**

#### **Emisivitatea**

Consultaţi *[Referinţă privind emisivitatea materială comună](#page-37-1)* pentru a stabili emisivitatea ţintei.

#### **Temperatura de reflexie**

Dacă în scenă se află un obiect (nu ţinta) cu temperatură ridicată, iar emisivitatea ţintei este scăzută, setaţi temperatura de reflexie ca temperatură ridicată pentru a corecta efectul termografic.

#### **Distanţă**

Distanţa dintre ţintă şi dispozitiv. Puteţi personaliza distanţa ţintă sau puteţi selecta distanţa ţintă ca **Aproape**, **Medie** sau **Departe**.

#### **Temperatura mediului**

Temperatura medie a mediului.

#### **Umiditate**

Setați umiditatea relativă a mediului curent.

### $\ulcorner$  $\dot{\mathbf{i}}\urcorner$  Notă

Accesaţi **Setări locale** → **Setări imagine → Setări afişare** pentru a activa/dezactiva afişajul emisivităţii.

3. Reveniţi la meniul anterior pentru a salva setările.

## **Notă**

Puteţi accesa **Setări locale** → **Setări dispozitiv** → **Setări dispozitiv** → **Iniţializare instrument de măsurare** pentru a iniţializa parametrii de măsurare a temperaturii.

### <span id="page-22-0"></span>**4.1.1 Setarea unităţii**

Accesaţi **Setări locale** → **Setări dispozitiv** → **Unitate** pentru a seta unitatea de temperatură şi unitatea de distanţă.

**Notă**

```
Puteţi accesa Setări locale → Setări imagine → Setări afişare pentru a activa/dezactiva afişarea 
temperaturii.
```
## <span id="page-22-1"></span>**4.2 Setarea intervalului de temperatură**

Setați o secțiune de temperatură și paleta funcționează numai pentru ținte din secțiunea de temperatură. Puteţi regla intervalul de temperatură.

#### **Paşi**

- 1. Selectați  $\mathbb{S}^1$  din meniul principal.
- 2. Selectați reglare automată ili sau reglare manuală b.

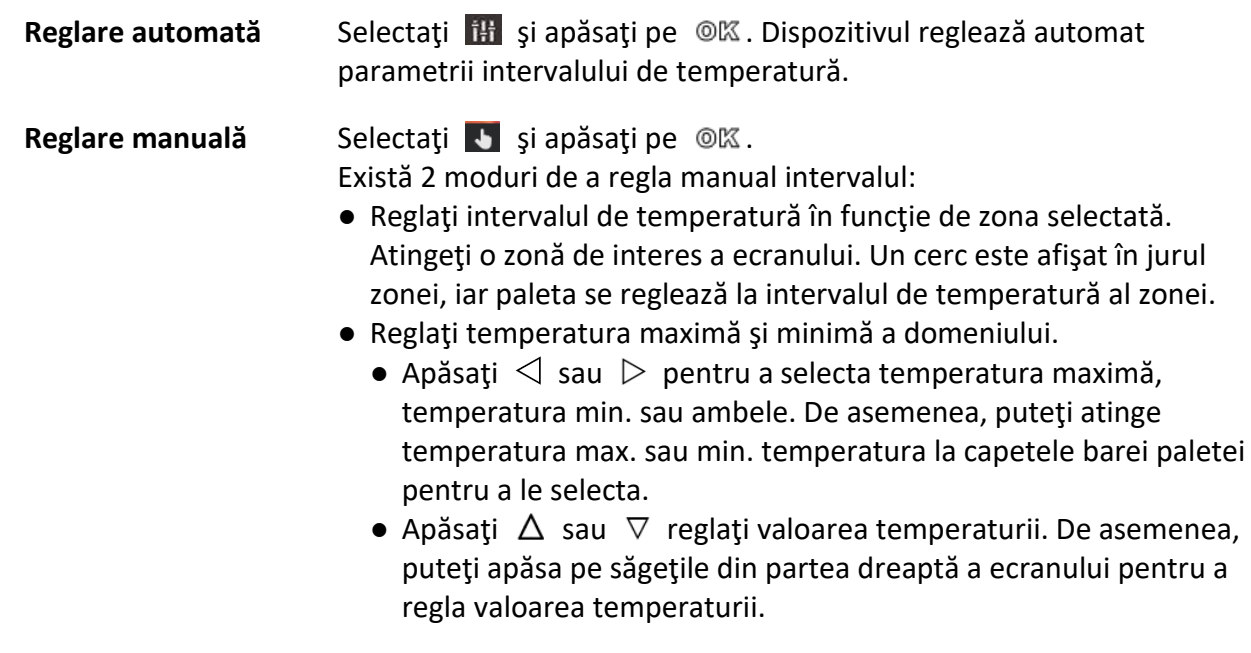

3. Apăsați **D** pentru a ieși.

## <span id="page-23-0"></span>**4.3 Setarea regulii termografiei**

Puteţi seta parametrii termografiei pentru a îmbunătăţi precizia măsurării temperaturii.

#### **Paşi**

- 1. Selectați  $\leftarrow$  din meniul principal.
- 2. Setaţi regulile de punct, linie sau cadru.

Numerele de regulă configurate sunt afişate lângă pictograma regulii.

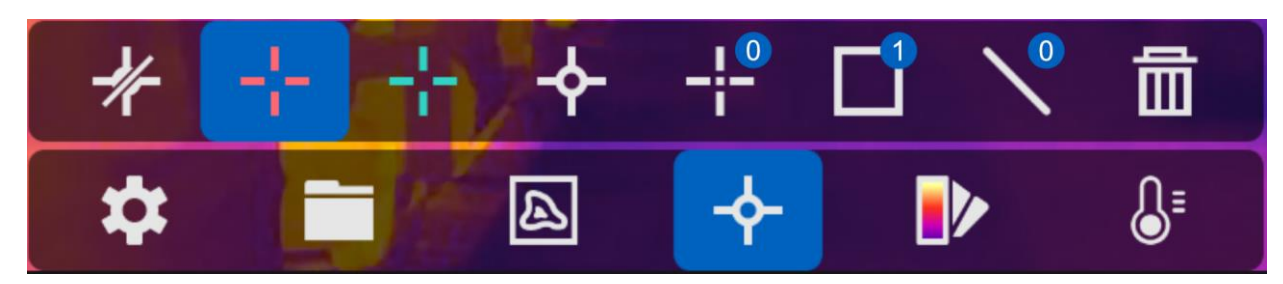

**Figura 4-1 Setările regulii termografiei**

### <span id="page-23-1"></span>**4.3.1 Setarea regulii punctului**

Puteţi seta patru tipuri de reguli de termografie punctuală.

#### **Tabelul 4-1 Descrierea pictogramei**

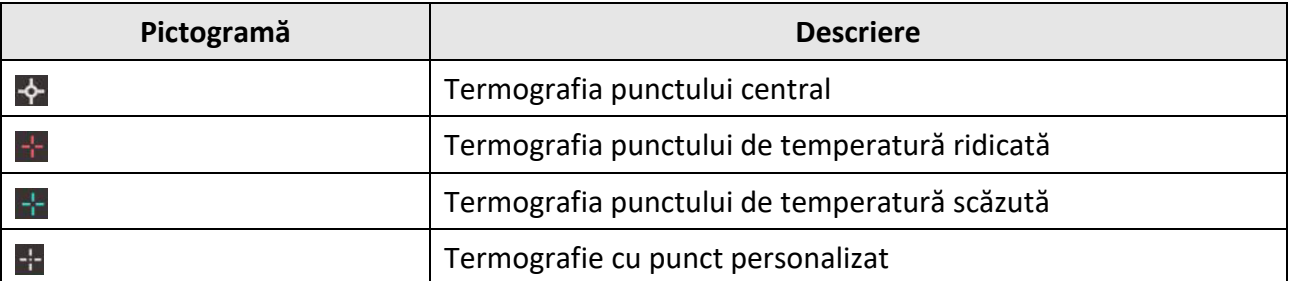

Metoda de setare a termografiei punctului central, a temperaturii înalte şi a temperaturii scăzute sunt la fel. Iată exemplul de setare a termografiei punctului de temperatură ridicată.

#### **Exemplu**

Atingeți **kupperinterfață, dispozitivul localizează punctul cu cea mai înaltă temperatură și afișează** Max: XX.

### **Termografie cu punct personalizat**

Dispozitivul poate detecta temperatura unui punct personalizat.

#### **Paşi**

- 1. Selectati  $\mathbf{H}$ .
- 2. Apăsați <sup>OK</sup>.
- 3. Mutaţi punctul cu butoanele de navigare sau atingeţi ecranul tactil pentru a selecta un punct.
- 4. Apăsați <sup>OK</sup>.

Temperatura punctului personalizat (de exemplu, P1) afişează P1: XX.

5. Repetați pașii de la 1 la 3 pentru a seta alte puncte personalizate.

## **Notă**

Cel mult zece puncte personalizate acceptate.

### <span id="page-24-0"></span>**4.3.2 Setarea regulii liniei**

### **Paşi**

- 1. Selectați  $\mathbb{N}$ .
- 2. Apăsați <sup>OK</sup> pentru a genera o linie implicită.
- 3. Apăsați  $\Delta$ ,  $\nabla$ ,  $\triangleleft$ , și  $\triangleright$  pentru a muta linia sus/jos/stânga/dreapta.
- 4. Trageti punctele liniei de pe ecranul tactil pentru a extinde sau scurta linia.
- 5. Apăsați <sup>OK</sup>.

### **Notă**

Este acceptată o singură linie.

Temperatura maximă, temperatura minimă şi temperatura medie a afişajului liniei în colţul din stânga sus al ecranului. Graficul tendinţei temperaturii în timp real se va afişa lângă linie.

#### **Care este următorul pas**

Tipurile de temperatură afişate pentru regulă sunt configurabile la **Setări locale** → **Setări termografie** → **Afişare temperatură**.

## <span id="page-24-1"></span>**4.3.3 Setarea regulii de cadru**

### **Paşi**

- 1. Selectați $\blacksquare$ .
- 2. Apăsați <sup>® K</sup> pentru a genera un cadru implicit.
- 3. Apăsați  $\Delta$ ,  $\nabla$ ,  $\triangleleft$ , și  $\triangleright$  pentru a muta cadrul sus/jos/stânga/dreapta.
- 4. Apăsați <sup>o</sup> pentru a mări cadrul și apăsați <sup>v</sup> pentru a contracta cadrul. Sau puteți glisa colțul cadrului pe ecranul tactil pentru a mări sau contracta cadrul.

5. Apăsați  $@$ K.

Temperatura maximă, temperatura minimă şi temperatura medie a zonei încadrate sunt afişate în partea stângă a ecranului.

6. Repetaţi paşii pentru a seta alte cadre.

## **Notă**

Sunt acceptate cel mult trei cadre.

#### **Care este următorul pas**

Tipurile de temperatură afişate pentru regulă sunt configurabile la **Setări locale** → **Setări termografie** → **Afişare temperatură**.

### <span id="page-25-0"></span>**4.3.4 Ştergerea regulilor**

### **Ştergerea tuturor regulilor**

Atingeți  $*$  și apăsați  $\mathbb{O} \mathbb{K}$  pentru a șterge toate regulile de temperatură.

### **Ştergerea unei reguli**

- În modul de setare a regulilor, atingeți | i si alegeți singura regulă pe care doriți să o ștergeți.
- În interfaţa de observare, atingeţi o regulă (punct, linie sau cadru) şi introduceţi modul de editare. Atingeţi **Ştergere** pentru a şterge regula.

## <span id="page-25-1"></span>**4.4 Alarmă de temperatură**

Când temperatura ţintelor declanşează regula de alarmă setată, dispozitivul va efectua acţiuni configurate, cum ar fi, marcarea zonei de alarmă cu o anumită culoare, clipirea intermitentă a cadrului regulii, efectuarea unui avertisment sonor sau trimiterea unei notificări către software-ul clientului.

## <span id="page-25-2"></span>**4.4.1 Marcarea pe ecran a ţintelor temperaturii de alarmă**

După setarea regulii de afişare a temperaturii, ţintele care îndeplinesc regula setată sunt afişate vizibil cu o culoare predefinită.

### **Paşi**

- 1. Selectaţi **Palete** din meniul principal.
- 2. Atingeţi pictogramele pentru a selecta un tip de regulă de alarmă.

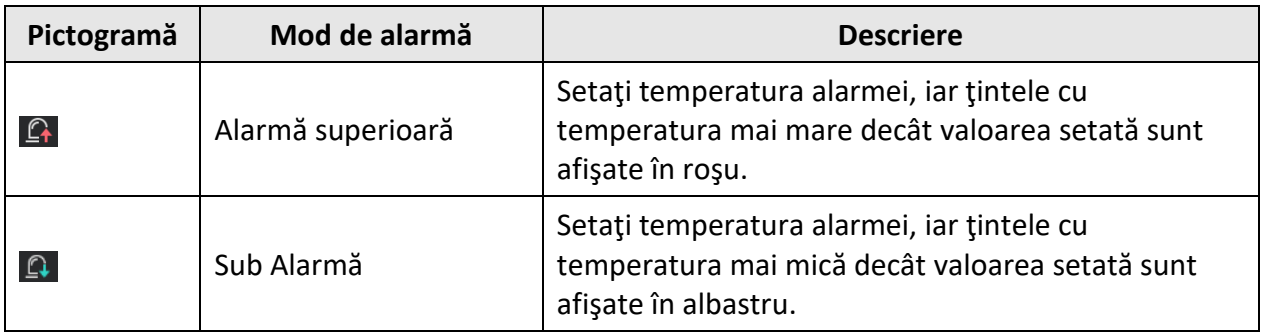

#### **Tabelul 4-2 Descrierea pictogramei**

### Manual de utilizare a camerei termografice portabile

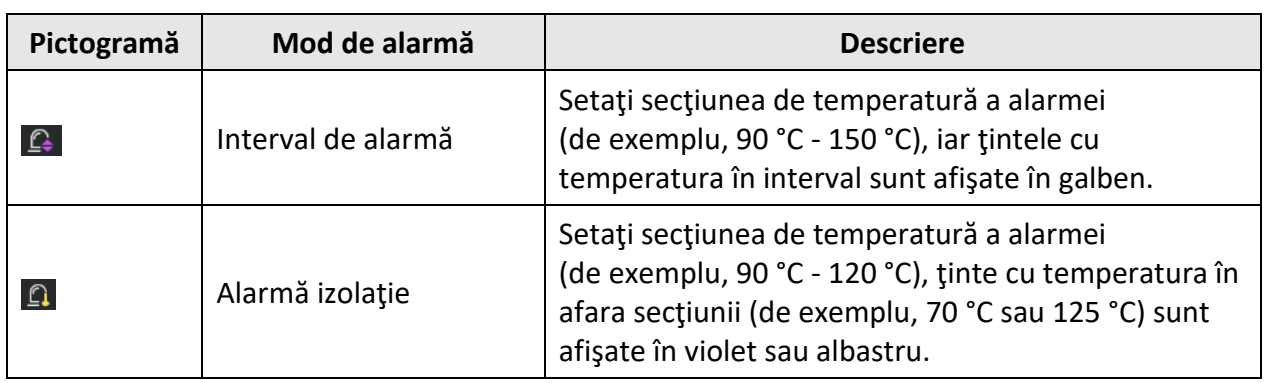

- 3. Opțional: Apăsați  $\Delta$  și  $\nabla$  pentru a selecta între limita superioară și limita inferioară.
- 4. Apăsați  $\triangle$  și  $\triangleright$  pentru a regla temperatura regulii.
- <span id="page-26-0"></span>5. Apăsați **D** pentru a ieși.

### **4.4.2 Setarea alarmei pentru reguli de termografie sau termometrie pixel la pixel**

Acțiunile de alarmă, cum ar fi avertizarea sonoră, trimiterea notificării către software-ul clientului, sunt declanşate atunci când temperatura testată depăşeşte valoarea setată a alarmei sau a alertei.

#### **Paşi**

#### 1. Accesaţi **Setări** → **Setări termografie** → **Setări de alarmă**.

2. Activaţi funcţia şi setaţi pragul de alarmă, pragul de alertă şi avertizarea sonoră.

### **Prag de alarmă**

Când temperatura testată depăşeşte pragul, dispozitivul trimite notificări de alarmă către software-ul clientului. Acesta emite un semnal sonor dacă avertizarea sonoră este activată. Cadrul clipeşte roşu dacă regula cadrului este configurată.

#### **Prag de avertizare**

Când temperatura testată depăşeşte pragul, dispozitivul trimite o notificare de alertă către software-ul clientului.

### **Avertizare sonoră**

Dispozitivul emite semnale sonore atunci când temperatura ţintă depăşeşte pragul de alarmă.

### $\left[\begin{matrix} \vec{a} \end{matrix}\right]$  Notă

Dacă regulile cadrului sunt setate pentru a măsura temperatura, pragul de alarmă, pragul de alertă și setările de avertizare sonore funcționează numai în zonele încadrate. În caz contrar, parametrii sunt valabili pentru termometria pixel-la-pixel (termometrie cu ecran complet).

# **Capitolul 5 Imagine şi video**

<span id="page-27-0"></span>Introduceţi cardul de memorie în dispozitiv, apoi puteţi înregistra videoclipuri, captura instantanee şi puteţi marca şi salva date importante.

### **Notă**

- Dispozitivul nu acceptă capturarea sau înregistrarea atunci când este afişat meniul.
- Când dispozitivul este conectat la computerul dvs., acesta nu acceptă captarea sau înregistrarea.
- Accesaţi **Setări locale** → **Setări dispozitiv** → **Antet nume fişier**, puteţi seta antetul numelui fişierului pentru captare sau înregistrare pentru a distinge fişierele înregistrate într-o anumită scenă.

Accesaţi **Setări locale** → **Setări dispozitiv** → **Setări dispozitiv** pentru a iniţializa cardul de memorie, după necesitate.

## <span id="page-27-1"></span>**5.1 Capturarea imaginilor**

#### **Paşi**

- 1. Accesaţi **Setări locale** → **Setări captură**.
- 2. Selectaţi **Mod captare** pentru a seta modul de captare.

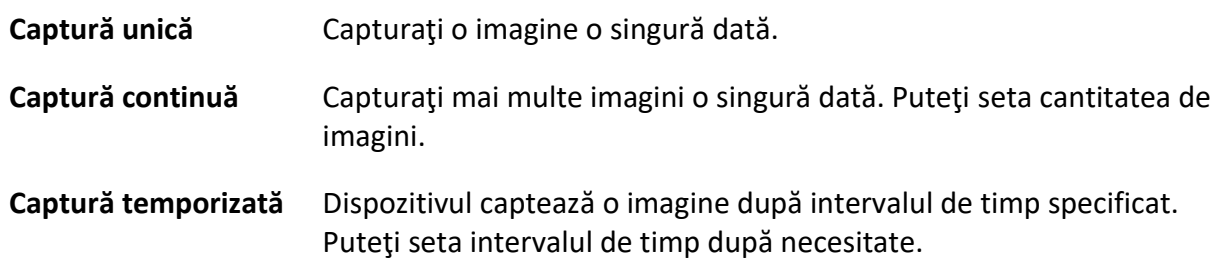

3. Selectaţi **Tip imagine** pentru a seta tipul imaginii.

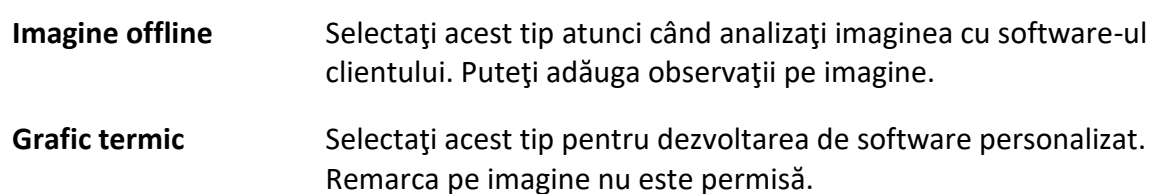

- 4. Opţional: Puteţi activa lanterna pentru a obţine imagini clare într-un mediu întunecat.
- 5. Opţional: Setaţi rezoluţia optică după cum este necesar.
- 6. Apăsați **D** pentru a ieși.
- 7. În interfaţa de vizualizare live, apăsaţi pe declanşator pentru a captura un instantaneu.

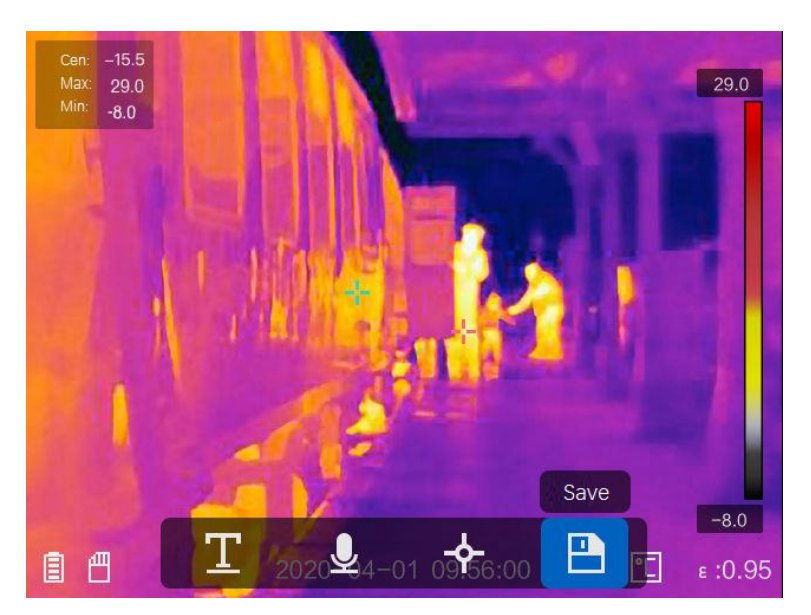

**Figura 5-1 Capturarea imaginilor**

- 8. Vizualizarea live se blochează şi dispozitivul afişează interfaţa de editare a capturilor.
	- 1) Atingeți **L** pentru a adăuga remarci de text. Atingeți ecranul pentru a afișa interfața tastaturii, introduceţi comentariul şi confirmaţi.
	- 2) Atingeți **e** pentru a adăuga observații vocale. Țineți apăsat @K pentru a începe înregistrarea şi eliberaţi butonul pentru a opri înregistrarea.
	- 3) Atingeti  $\blacklozenge$  pentru a adăuga regulile de termografie. Consultați *[Setarea regulii termografiei](#page-23-0)* pentru detalii.
	- 4) Atingeți **e** sau apăsați pe dclanșator pentru a salva instantaneul.

### **Notă**

De asemenea, puteți apăsa  $\odot$  pentru a renunța la salvare.

<span id="page-28-0"></span>9. Consultați *Exportarea fișierelor* pentru a exporta instantaneele.

## **5.2 Înregistrare video**

#### **Paşi**

1. În interfaţa vizualizare live, împingeţi declanşatorul pentru a începe înregistrarea. Pictograma de înregistrare şi timpul de înregistrare sunt afişate în interfaţă.

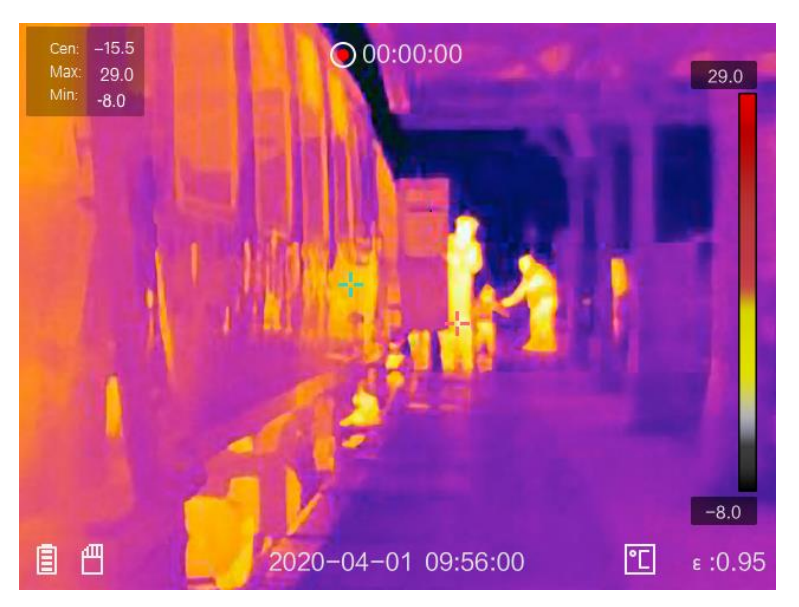

**Figura 5-2 Înregistrare video**

2. Când terminați, apăsați din nou declanșatorul pentru a opri înregistrarea. Înregistrarea video va fi salvată automat şi va ieşi.

## **Notă**

De asemenea, puteți apăsa  $\circledR$  sau  $\circledR$  pentru a opri înregistrarea.

<span id="page-29-0"></span>3. Consultaţi *[Exportarea fişierelor](#page-30-0)* pentru a exporta instantaneele.

## **5.3 Vizualizarea fişierelor înregistrate**

### **Paşi**

- 1. Selectați din meniul principal.
- 2. Apăsați  $\Delta$ ,  $\nabla$ ,  $\triangleleft$ , și  $\triangleright$  pentru a selecta videoclipul sau instantaneul.
- 3. Apăsaţi pentru a vizualiza fişierul.

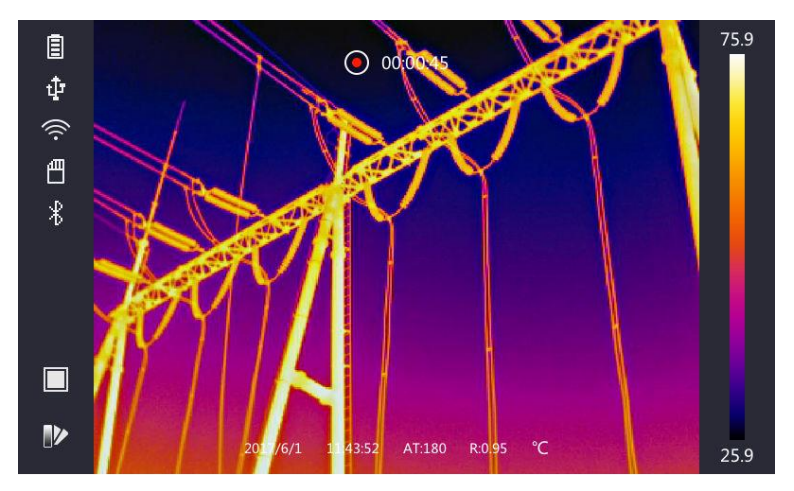

#### **Figura 5-3 Vizualizarea fişierelor**

## **Notă**

- Când vizualizați videoclipurile sau capturați instantanee, puteți comuta fișierul atingând sau  $\rightarrow$ .
- Când vizualizați instantaneele, puteți atinge | 9 pentru a reda sunetul. Consultați *[Conectare Bluetooth](#page-31-0)* pentru a seta Bluetooth.
- Pentru mai multe informaţii conţinute în capturile de instantanee sau videoclipuri, puteţi instala Analizorul HIKMICRO pentru a le analiza. Puteţi obţine software-ul client de termografie de pe disc ambalat în cutie.

## <span id="page-30-0"></span>**5.4 Exportarea fişierelor**

Conectaţi dispozitivul la PC cu cablul furnizat, puteţi exporta videoclipurile înregistrate şi instantaneele capturate.

#### **Paşi**

- 1. Deschideţi capacul interfeţei cablului.
- 2. Conectaţi dispozitivul la computerul dvs. prin cablu şi deschideţi discul detectat.
- 3. Selectaţi şi copiaţi videoclipurile sau instantaneele pe computer pentru a vizualiza fişierele.
- 4. Deconectați dispozitivul de la PC.

## **Notă**

Pentru prima conexiune, driverul va fi instalat automat.

#### **Care este următorul pas**

Puteţi importa instantaneele capturate în analizorul HIKMICRO pentru o analiză ulterioară a datelor. Consultaţi *Manualul de utilizare al analizorului HIKMICRO* (încorporat în software-ul clientului, **Ajutor** → **Manual de utilizare**) pentru ghidul de utilizare.

# **Capitolul 6 Conectare Bluetooth**

<span id="page-31-0"></span>Puteţi utiliza căştile Bluetooth pentru a reda sunetul înregistrat împreună cu videoclipurile şi imaginile.

**Paşi** 

- 1. Selectați **din meniul principal.**
- 2. Accesaţi **Setări locale** → **Setări dispozitiv** → **Bluetooth**.
- 3. Atingeți  $\Box$  pentru a activa bluetooth.

## **Notă**

De asemenea, puteți apăsa **D** sau **OK** pentru a renunța la asociere.

Dispozitivul va căuta căştile bluetooth activate din apropiere şi le va asocia automat.

# **Capitolul 7 Setări lumină**

## <span id="page-32-1"></span><span id="page-32-0"></span>**7.1 Setarea luminii LED**

Accesaţi **Setări locale** → **Setări dispozitiv** → **Supliment lumină**. Atingeţi pentru a activa lumina LED sau apăsați  $\Delta$  în vizualizarea live pentru a activa/dezactiva lumina LED.

## <span id="page-32-2"></span>**7.2 Setarea laserului**

În interfața de vizualizare live, țineți apăsat <sup>v</sup> pentru a activa/dezactiva lumina laser.

## **Atenţie**

Radiaţia laser emisă de dispozitiv poate provoca leziuni oculare, arsuri ale pielii sau substanţe inflamabile. Înainte de a activa funcţia Supliment de lumină, asiguraţi-vă că în faţa obiectivului laser nu se află persoane sau substanţe inflamabile.

# **Capitolul 8 Conectarea la aplicaţia Vizualizare termică**

<span id="page-33-0"></span>Dispozitivul acceptă atât conexiunea Wi-Fi, cât şi hotspot WLAN. Conectaţi dispozitivul la vizualizatorul HIKMICRO şi-l puteţi controla prin intermediul clientului mobil.

## <span id="page-33-1"></span>**8.1 Conectarea prin Wi-Fi**

### **Înainte sa incepeţi**

Descărcaţi şi instalaţi vizualizatorul HIKMICRO pe telefon.

#### **Paşi**

#### 1. Accesaţi **Setări locale** → **Setări dispozitiv** → **Wi-Fi**.

2. Atingeți ◯ pentru a activa WiFi și rețeaua WiFi căutată va fi listată după cum urmează.

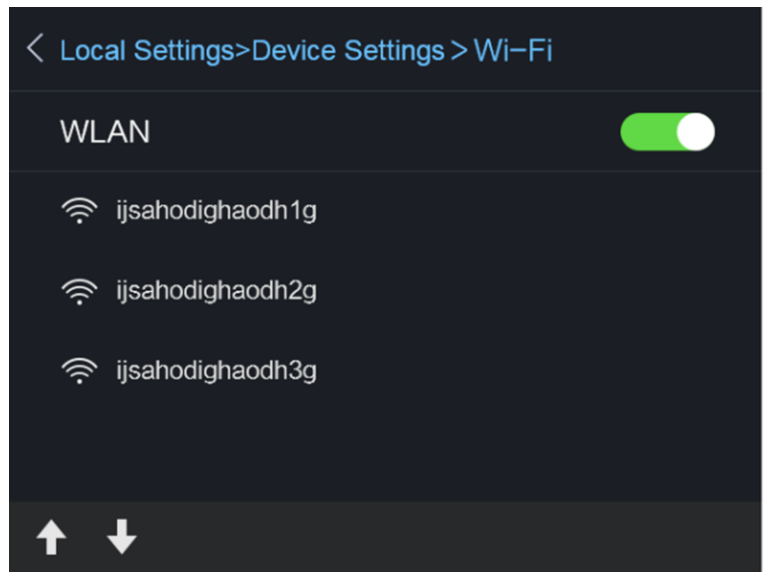

#### **Figura 8-1 Listă Wi-Fi**

3. Selectaţi Wi-Fi şi introduceţi parola.

## **Notă**

NU atingeţi **Enter** sau **spaţiu** sau parola poate fi incorectă.

- 4. Atingeţi **Închidere** pentru a ascunde tastatura.
- 5. Atingeţi **OK**.

### $\prod_{i}$  Notă

Conectarea dispozitivului la reţeaua Wi-Fi selectată durează cel mult 1 minut. Ieşirea din pagina de setări Wi-Fi nu întrerupe conexiunea. O pictogramă Wi-Fi apare pe interfaţa principală la finalizarea conexiunii.

- 6. Lansaţi aplicaţia şi urmaţi expertul de pornire pentru a crea şi a înregistra un cont.
- 7. Adăugaţi dispozitivul la dispozitivele online.

#### **Rezultat**

Puteţi vizualiza vizualizarea live, captura instantanee şi înregistra videoclipuri prin intermediul clientului.

## <span id="page-34-0"></span>**8.2 Conectarea prin Hot Spot**

#### **Înainte sa incepeţi**

Descărcaţi şi instalaţi vizualizatorul HIKMICRO pe telefon.

#### **Paşi**

- 1. Accesaţi **Setări locale** → **Setări dispozitiv** → **Setări hotspot Wi-Fi**.
- 2. Atingeti **pentru a activa functia WLAN hot spot.**
- 3. Atingeţi **Setaţi Hot Spot** pentru a seta hot spot-ul WLAN . Numele hot spot-ului şi parola se afişează automat.

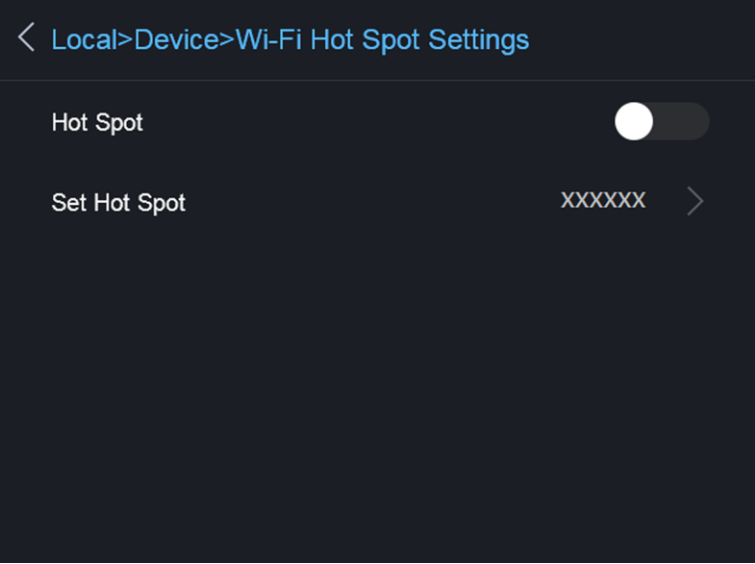

**Figura 8-2 Setaţi Hot Spot**

4. Editaţi numele şi parola pentru Hot Spot.

## **Notă**

NU atingeţi **Enter** sau **spaţiu** şi cel puţin 8 caractere, sau parola poate fi incorectă.

- 5. Atingeţi **Închidere** pentru a ascunde tastatura.
- 6. Conectaţi telefonul la hot spot-ul WLAN al dispozitivului.
- 7. Lansaţi aplicaţia şi urmaţi expertul de pornire pentru a crea şi a înregistra un cont.
- 8. Selectaţi configuraţia Wi-Fi în software, introduceţi numărul de serie al dispozitivului pentru a adăuga dispozitivul. Pentru detalii, consultaţi manualul software-ului client.

### **Rezultat**

Puteţi vizualiza vizualizarea live, captura instantanee şi înregistra videoclipuri prin intermediul clientului.

# **Capitolul 9 Întreţinere**

## <span id="page-36-1"></span><span id="page-36-0"></span>**9.1 Vizualizarea informaţiilor despre dispozitiv**

Accesaţi **Setări locale** → **Informaţii despre dispozitiv** pentru a vizualiza informaţiile despre dispozitiv.

## <span id="page-36-2"></span>**9.2 Setarea datei şi orei**

### **Paşi**

- 1. Accesaţi **Setări locale** → **Setări dispozitiv** → **Ora şi data**.
- 2. Setaţi data şi ora.
- 3. Apăsați  $\supseteq$  pentru a salva și a ieși.

### $\left\lceil \begin{smallmatrix} \cdot & \cdot \end{smallmatrix} \right\rceil$  Notă

Accesaţi **Setări locale** → **Setări imagine** → **Setări afişare** pentru a activa sau dezactiva afişarea orei şi a datei.

## <span id="page-36-3"></span>**9.3 Actualizarea dispozitivului**

### **Paşi**

- 1. Conectati dispozitivul la computerul dvs. prin cablu și deschideți discul detectat.
- 2. Copiaţi fişierul de actualizare şi lipiţi-l în directorul rădăcină al dispozitivului.
- 3. Deconectaţi dispozitivul de la PC.
- 4. Reporniţi dispozitivul şi apoi acesta se va actualiza automat. Procesul de actualizare va fi afişat pe interfața principală.

## **Notă**

După actualizare, dispozitivul reporneşte automat. Puteţi vizualiza versiunea curentă în **Setări locale** → **Informaţii despre dispozitiv**.

## <span id="page-36-4"></span>**9.4 Restaurarea dispozitivului**

Accesaţi **Setări locale** → **Setări dispozitiv** → **Setări dispozitiv** pentru a iniţializa dispozitivul şi a restabili setările implicite.

# **Capitolul 10 Anexă**

## <span id="page-37-1"></span><span id="page-37-0"></span>**10.1 Referinţă privind emisivitatea materială comună**

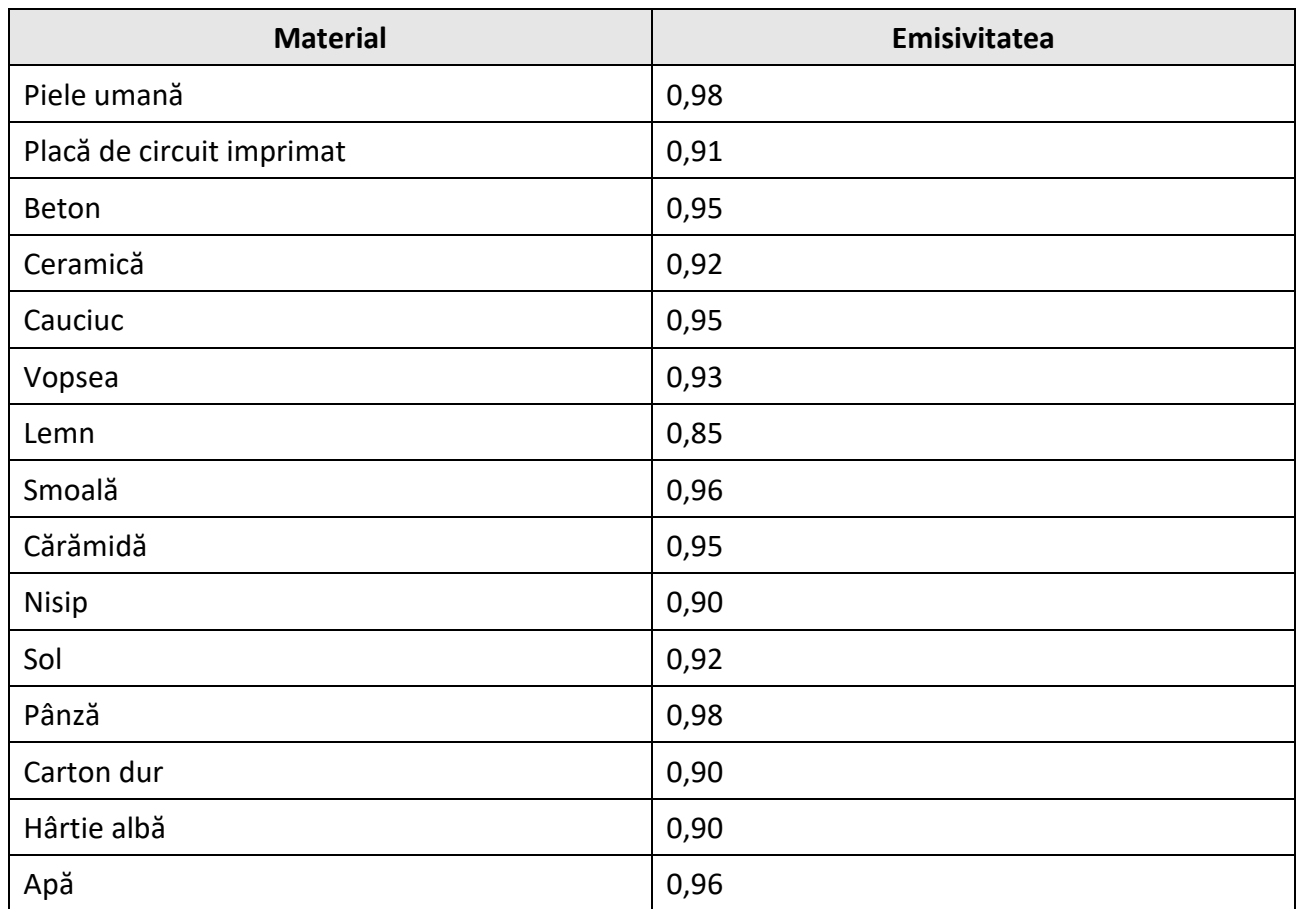

## <span id="page-37-2"></span>**10.2 Comenzile dispozitivului**

Scanaţi următorul cod QR pentru a obţine comenzile porturilor seriale obişnuite ale dispozitivului. Reţineţi că lista de comenzi conţine comenzile porturilor seriale utilizate în mod obişnuit pentru camerele cu termoviziune HikMicro.

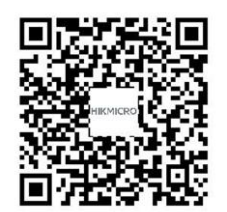

## <span id="page-38-0"></span>**10.3 Matricea de comunicare a dispozitivelor**

Scanaţi următorul cod QR pentru a obţine matricea de comunicaţii a dispozitivului. Reţineţi că matricea conţine toate porturile de comunicaţii ale camerelor cu termoviziune HikMicro.

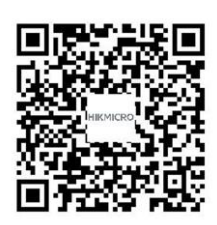

# <span id="page-38-1"></span>**10.4 ÎNTREBĂRI FRECVENTE**

Scanaţi următorul cod QR pentru a obţine întrebările frecvente ale dispozitivului.

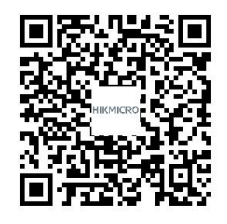

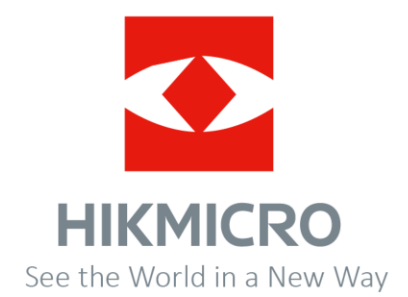